# ○抽選予約をする

## 1 所在地から施設を探すをクリックします。

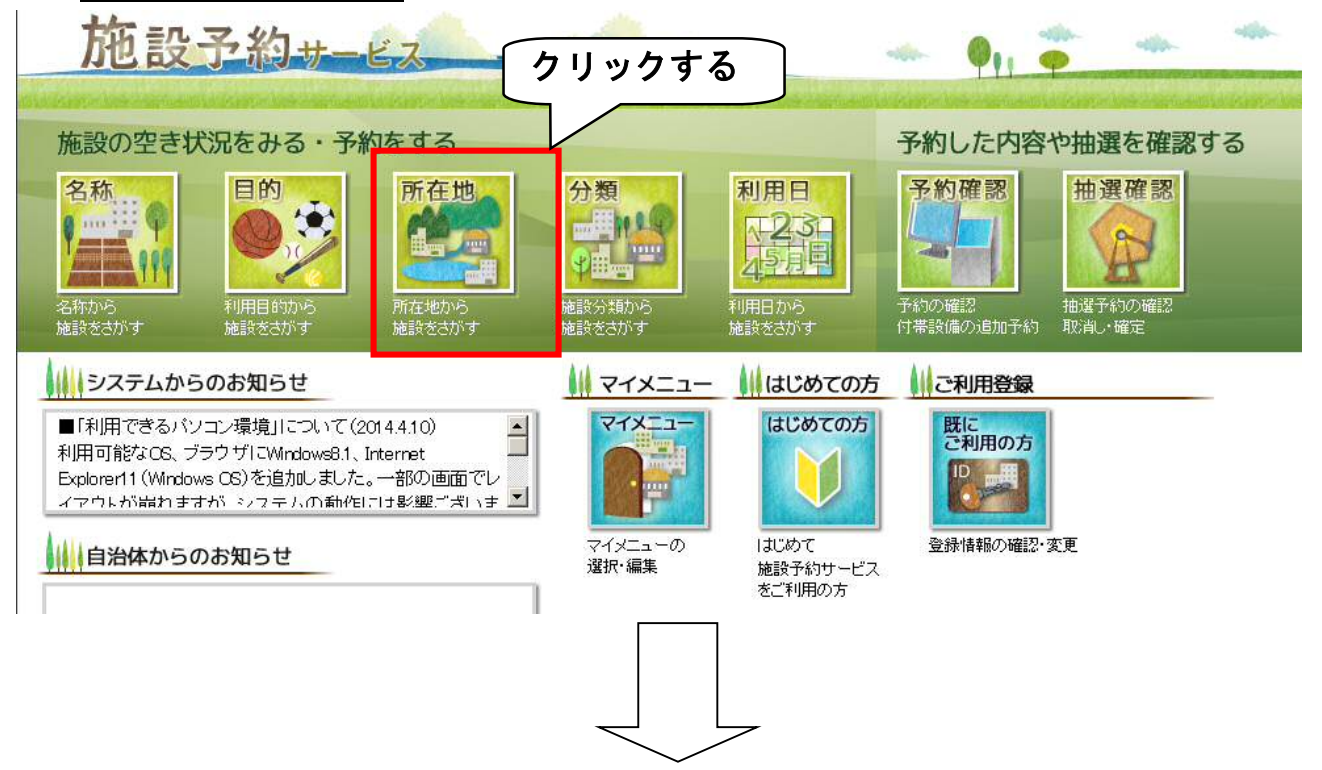

2 所在地選択画面に変わります。 利用する施設が所在する地区をクリックします。

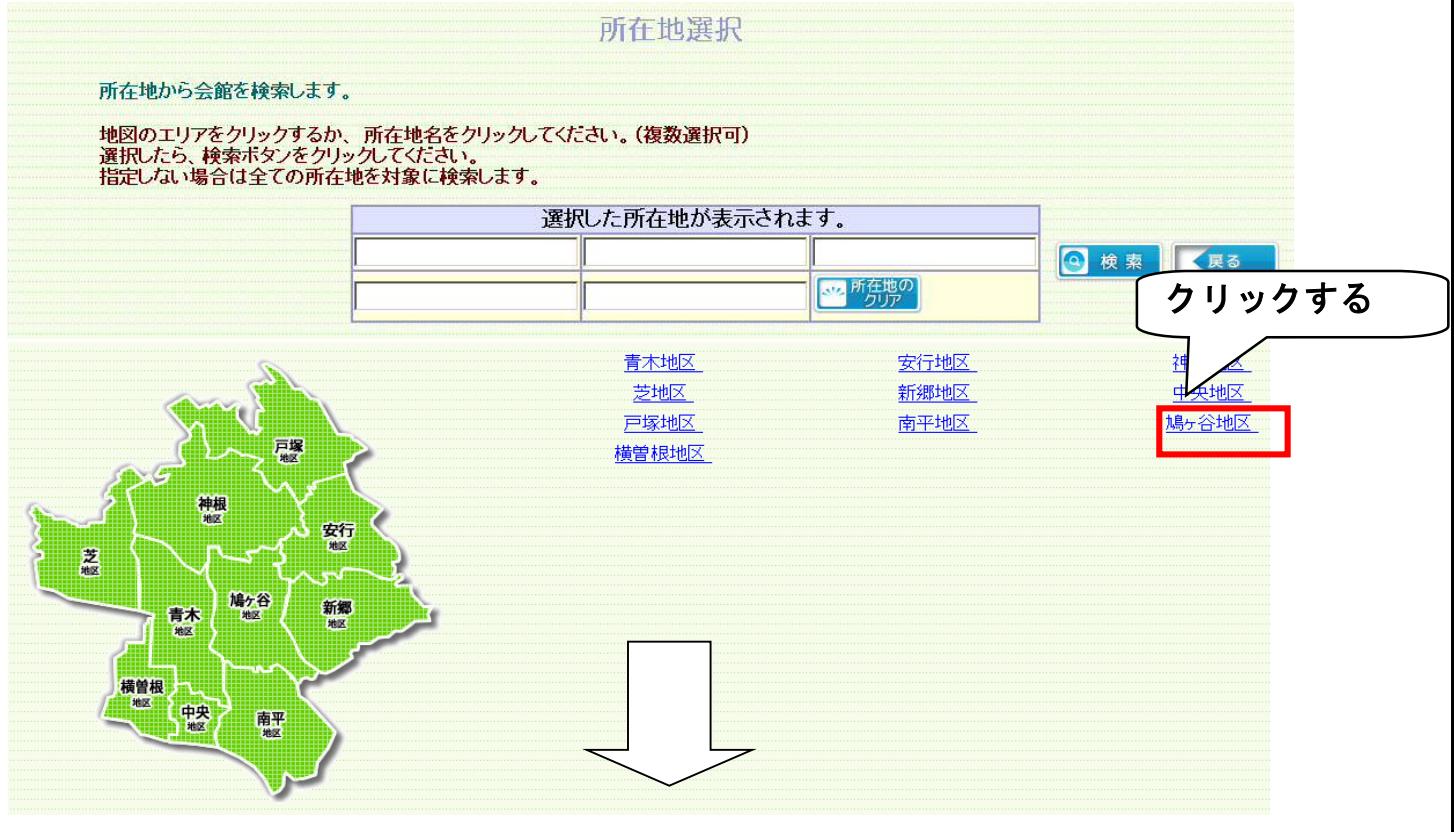

3 施設名選択画面に変わります

利用する施設の名前の左隣にある抽選をクリックします。

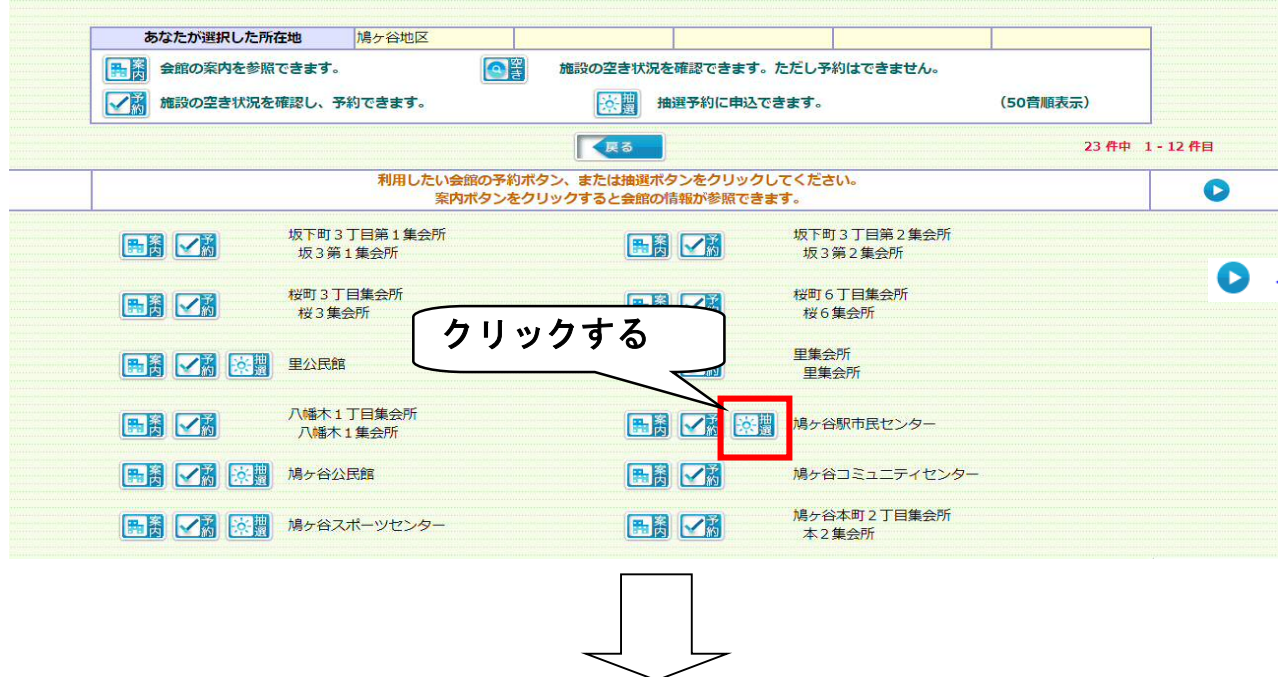

4 部屋の選択画面が選択した日付に変わります。

① 選択した日付に変わっていることを確認したら、

②利用したい部屋と利用したい時間帯が交差する 抽選 マークをクリックして

ください。(複数選択が可能です) 抽選 マークのみが抽選予約できます。 ※今回は、「ホール」を「9:00~12:00」で抽選予約します。

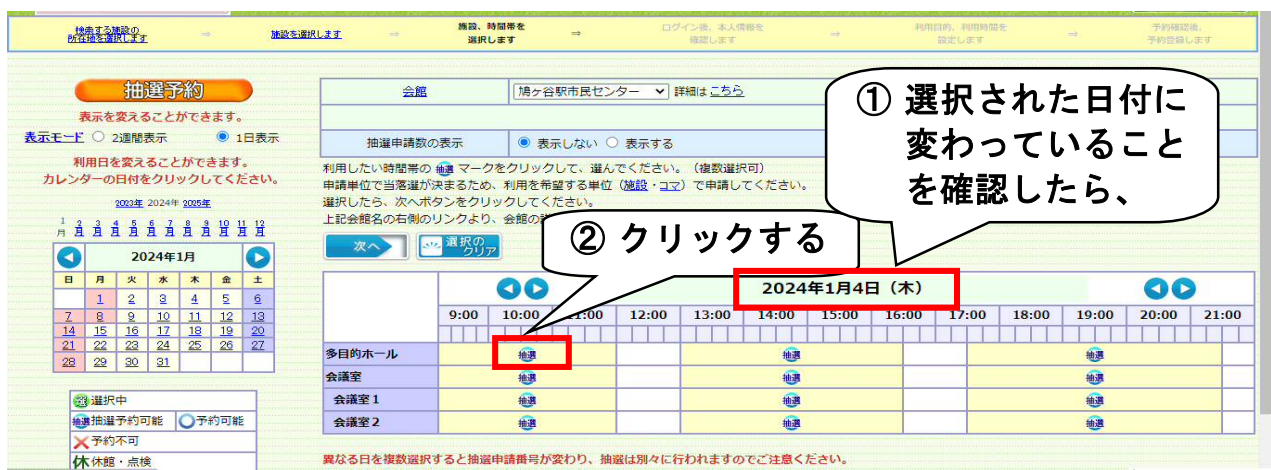

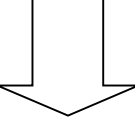

5 ①選択したところが、 <mark>選</mark> 変わったことを確認し、間違いがなければ、 ②次へをクリックしてください。

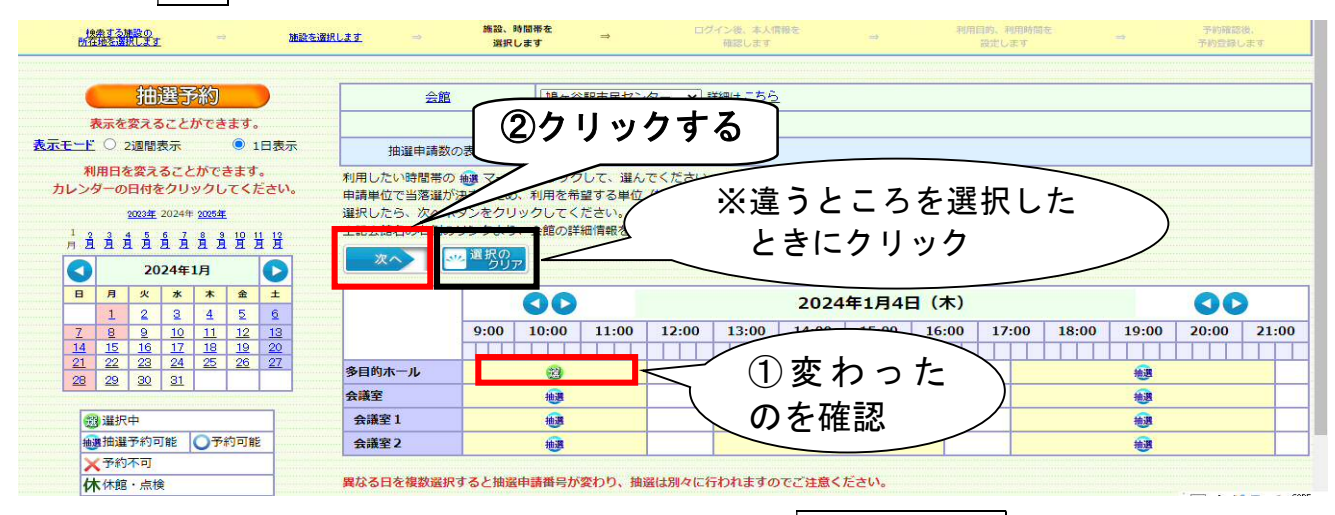

※違う部屋・時間帯を選択してしまった場合は、選択のクリアをクリックすると、

マークに戻ります。

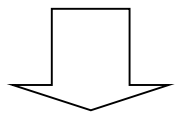

6 利用者 ID・パスワード入力画面に変わります。

利用者 ID とパスワードを入力してください。

※利用者 ID・パスワードは、旧システムで使用していたものが利用できます

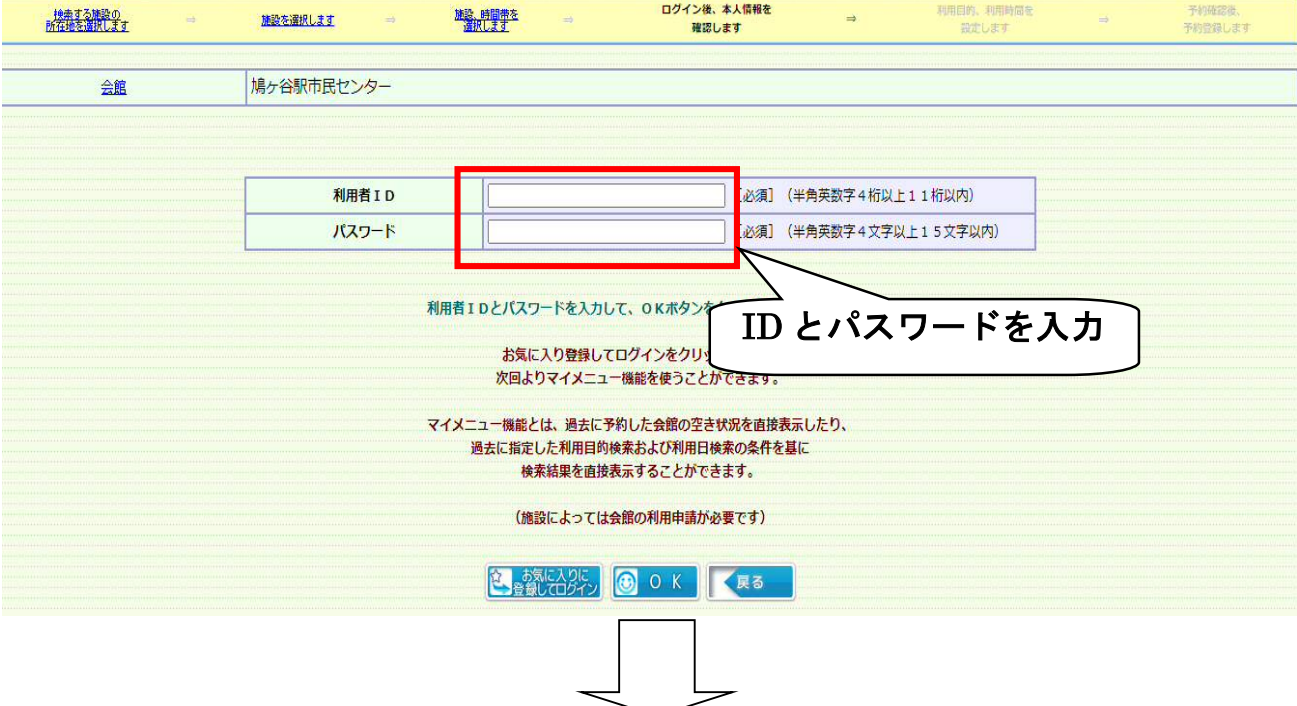

7 ①利用者 ID とパスワードが入力できたら、  $(2)$ OK $\approx$ クリックします。

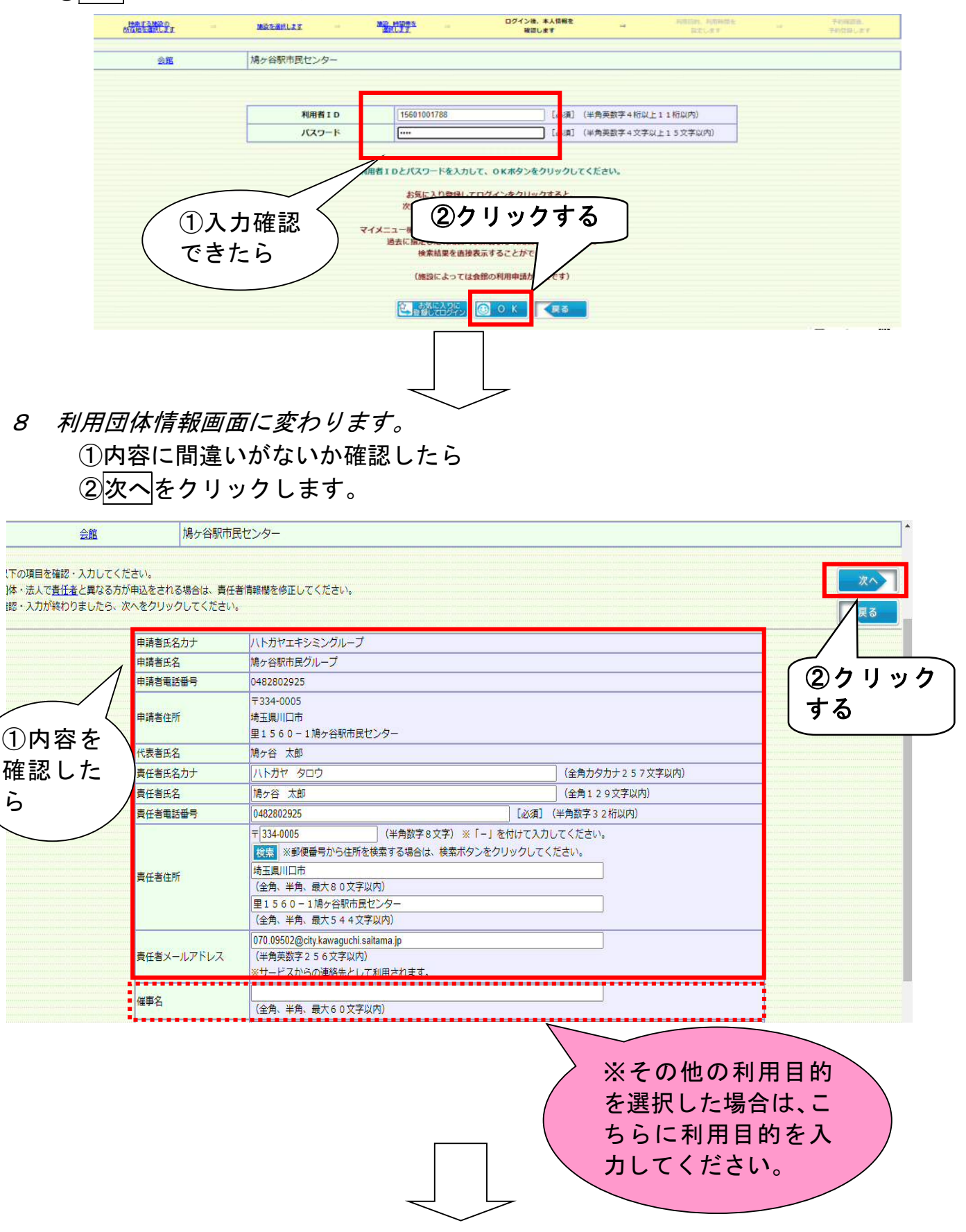

#### 9 予約詳細画面に変わります。

①予約をしたい部屋・時間に間違いがないか確認してください。

②利用する目的を選択してくだい。※その他の利用目的を選択した場合は、

 【8 利用団体情報画面】の項目にある催事名に利用目的を入力してください。 ③利用人数は、団体登録時に申請した構成人数が自動入力されます。利用日の

人数が変更になる場合には、利用人数を変更してください。

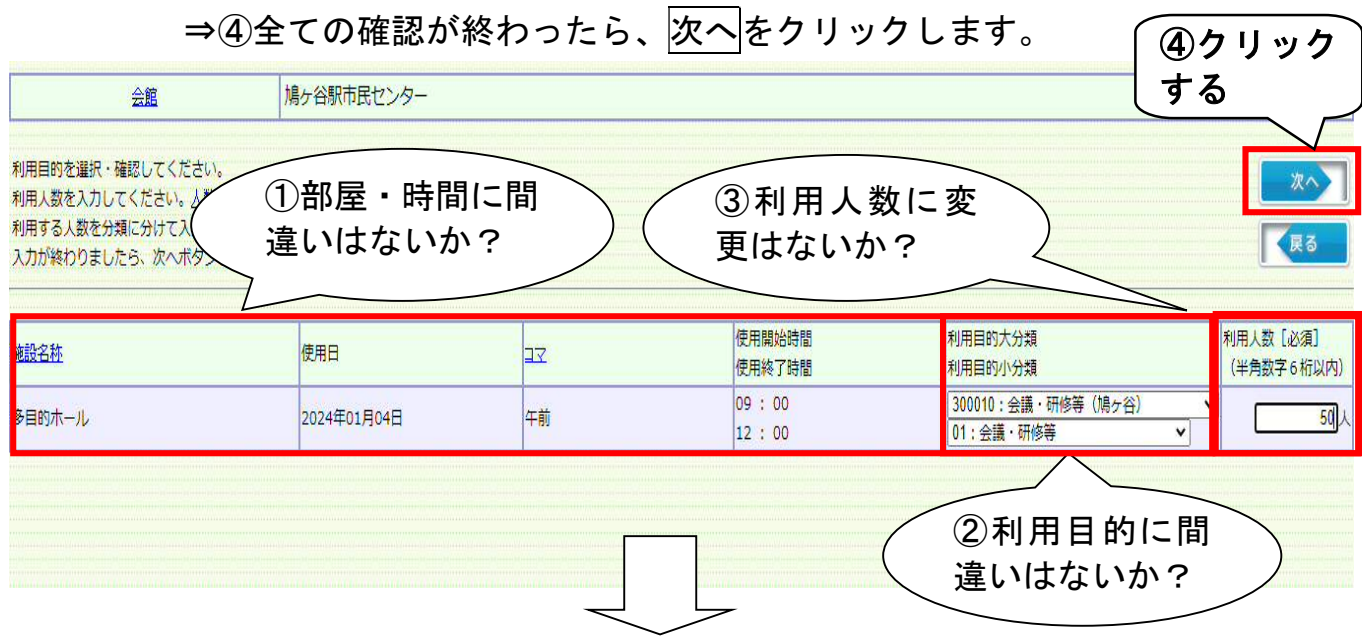

10 予約確認画面に変わります。 上段は団体の情報、下段は予約内容が表示されます。 内容に間違いがなければ、予約をクリック

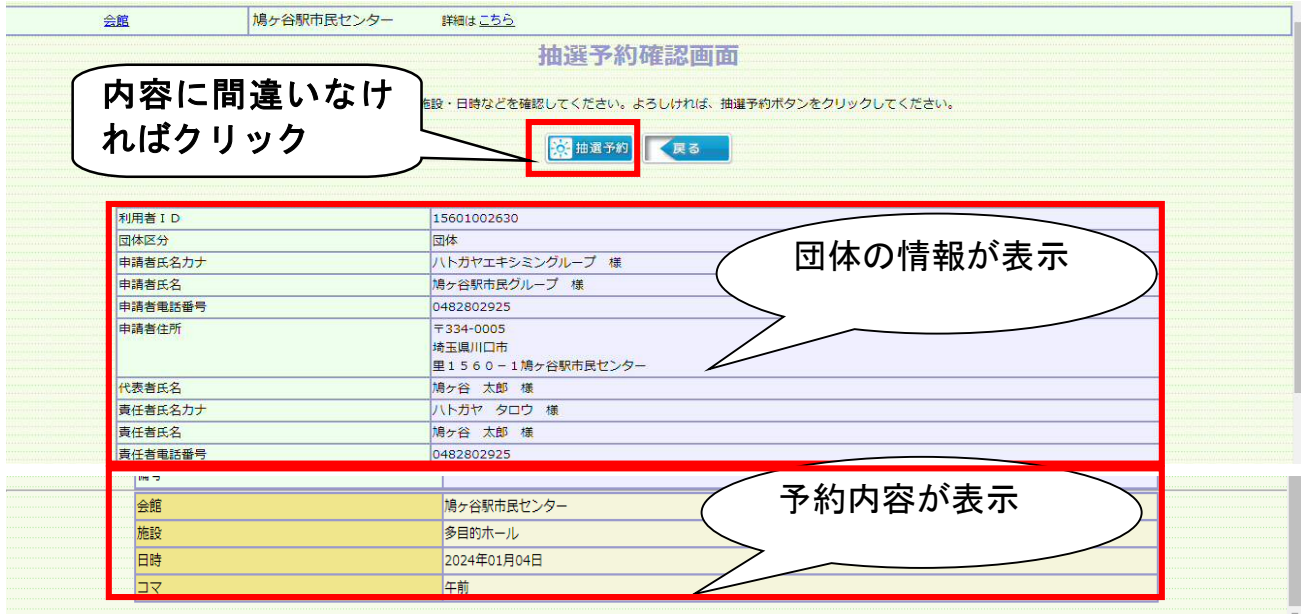

- 11 予約確認画面に変わります。
	- ○抽選予約が完了しました。抽選申請番号(この場合は「2023000003」)を 控えて、抽選日(1月 16 日)以降に抽選結果から、抽選結果を確認してく ださい。

→画面を印刷したい場合は、①画面を印刷する画面の印刷をクリック →続けて予約したい場合は、②続けて予約する戻るをクリック

→9 部屋の選択画面に戻ります

→作業を終了する場合は、③画面を閉じる<mark>閉じる</mark>をクリック

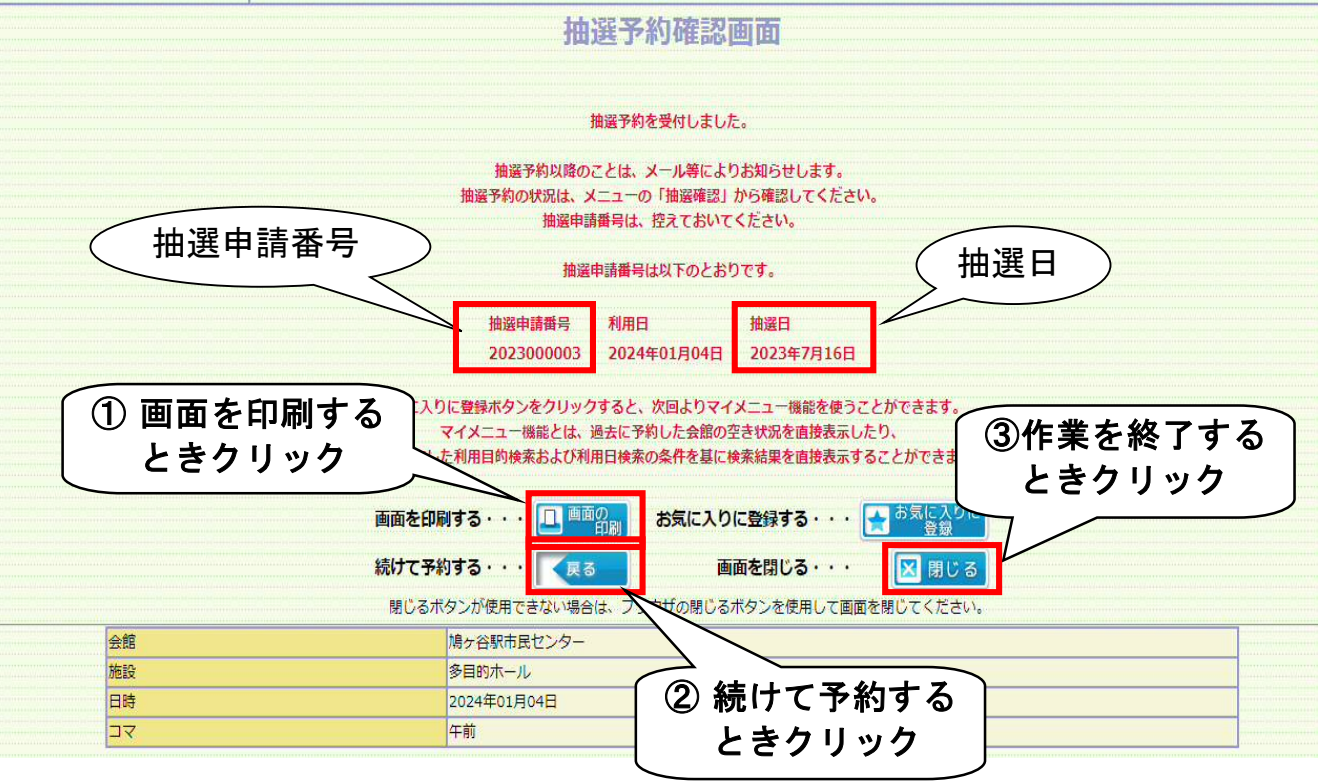

## ○抽選確認をする

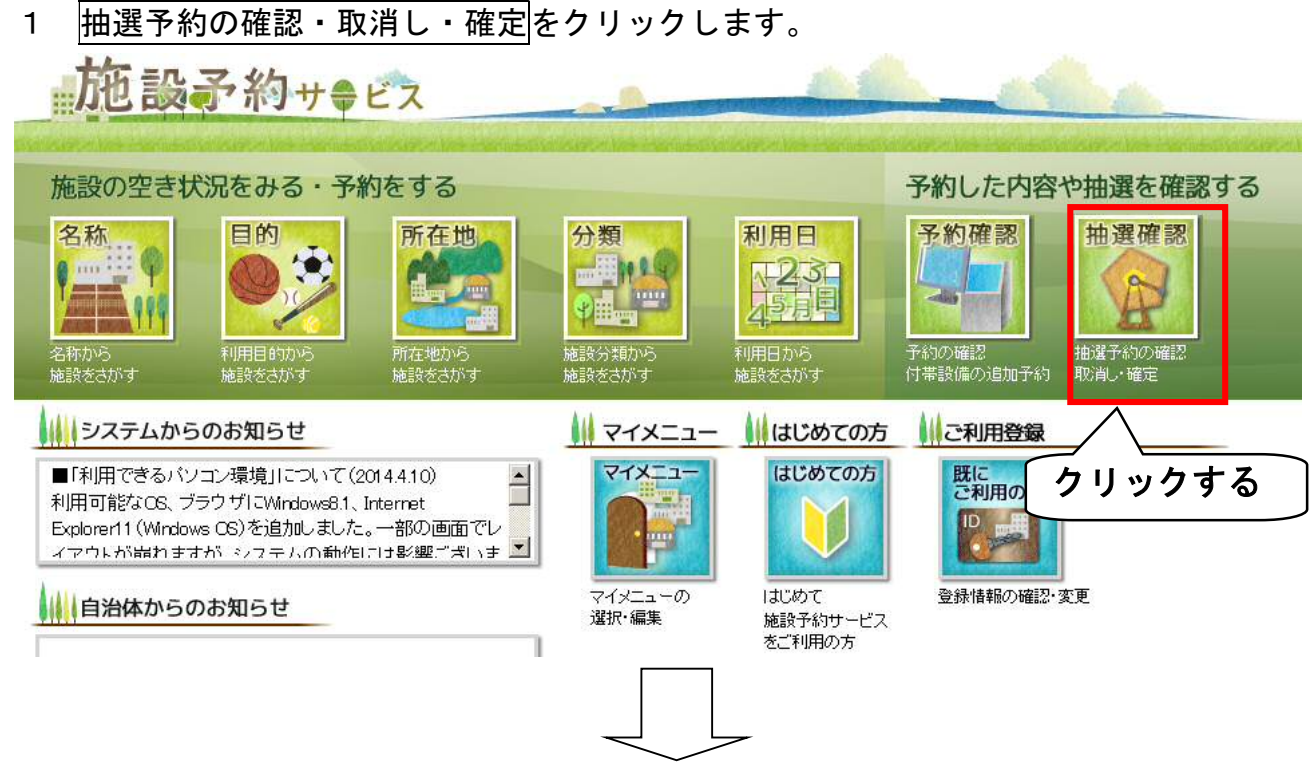

2 施設分類選択画面に変わります ① 利用日は、6ヶ月以下の期間に絞って検索してください。 ② 利用者 ID とパスワードを入力してください。

※利用者 ID・パスワードは、旧システムで使用していたものが利用できます

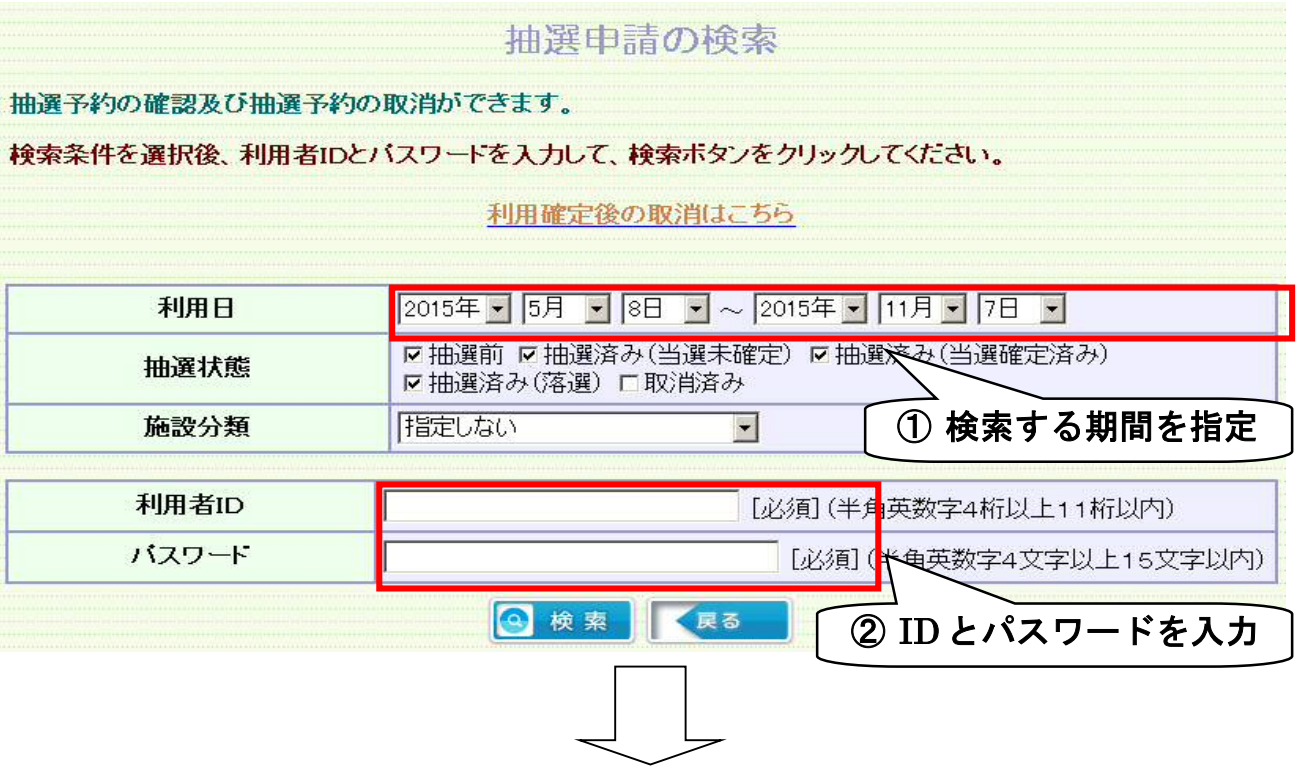

3 利用日・利用者IDとパスワードが入力されたのを確認したら、検索をクリック します。

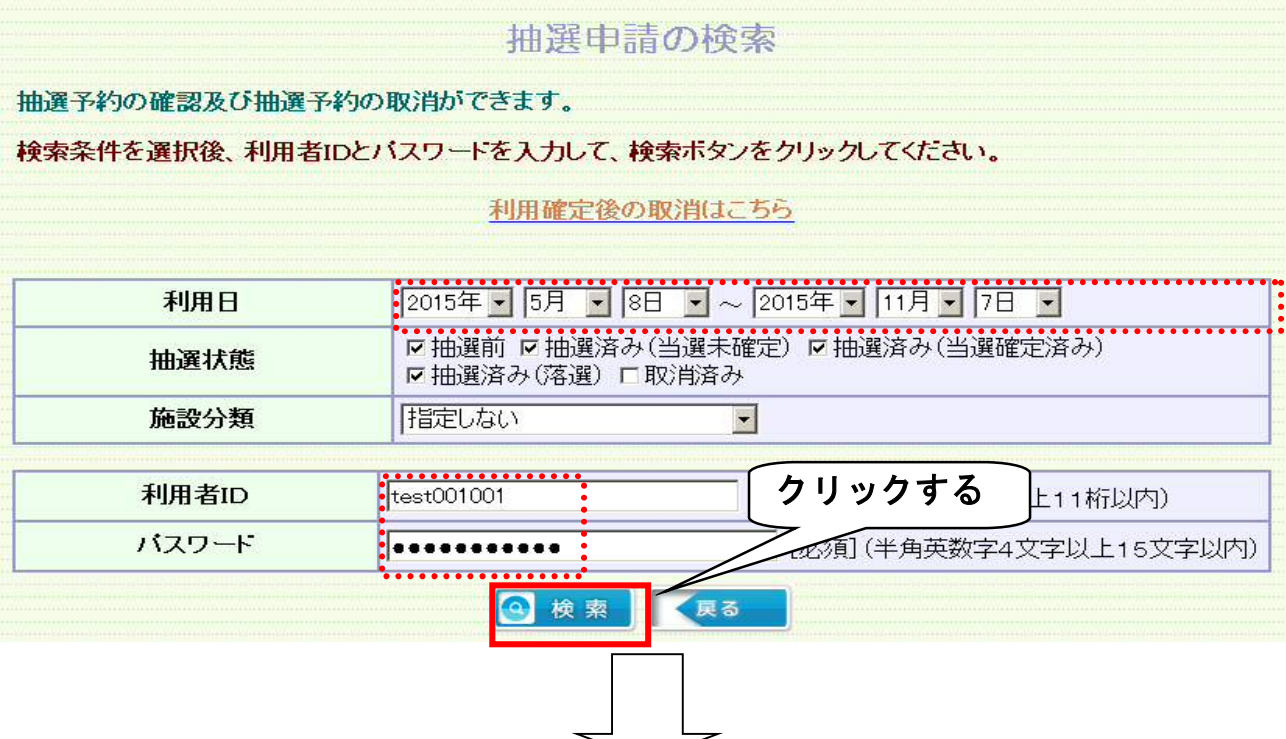

- 4 予約などについて、施設から利用者のかたへお知らせしたいことがあると、伝言 画面が表示されます。
	- 内容を読み、① メッセージを消去する場合は、7解をクリックします。 ●<br>② メッセージを残す場合は、||閉じる||をクリックします。

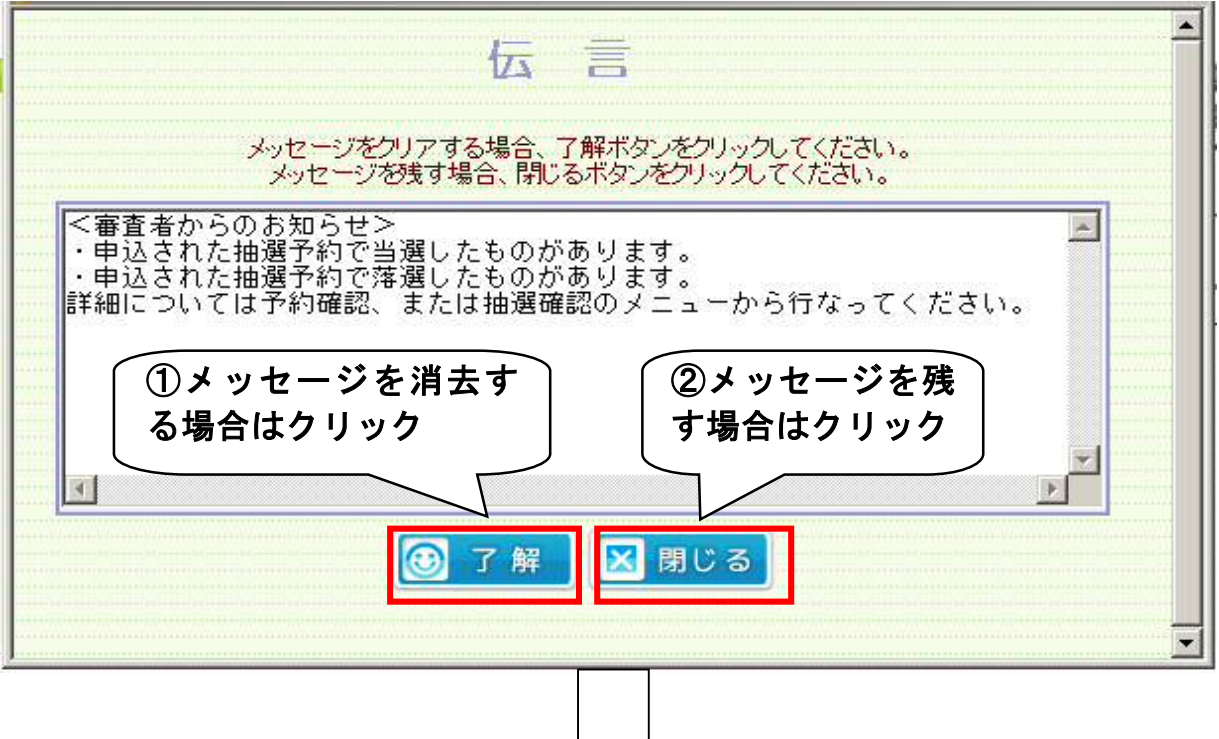

5 抽選申請の検索結果画面に変わります。 抽選申込みの結果が確認できます。 当選の場合→結果の欄に「利用確定済」と表示され、 予約番号が発行されます。 予約番号(この場合は「2023000003」)を控えて、期日まで に本予約の手続きをお願いします。

落選の場合→結果の欄に「落選」と表示されます。

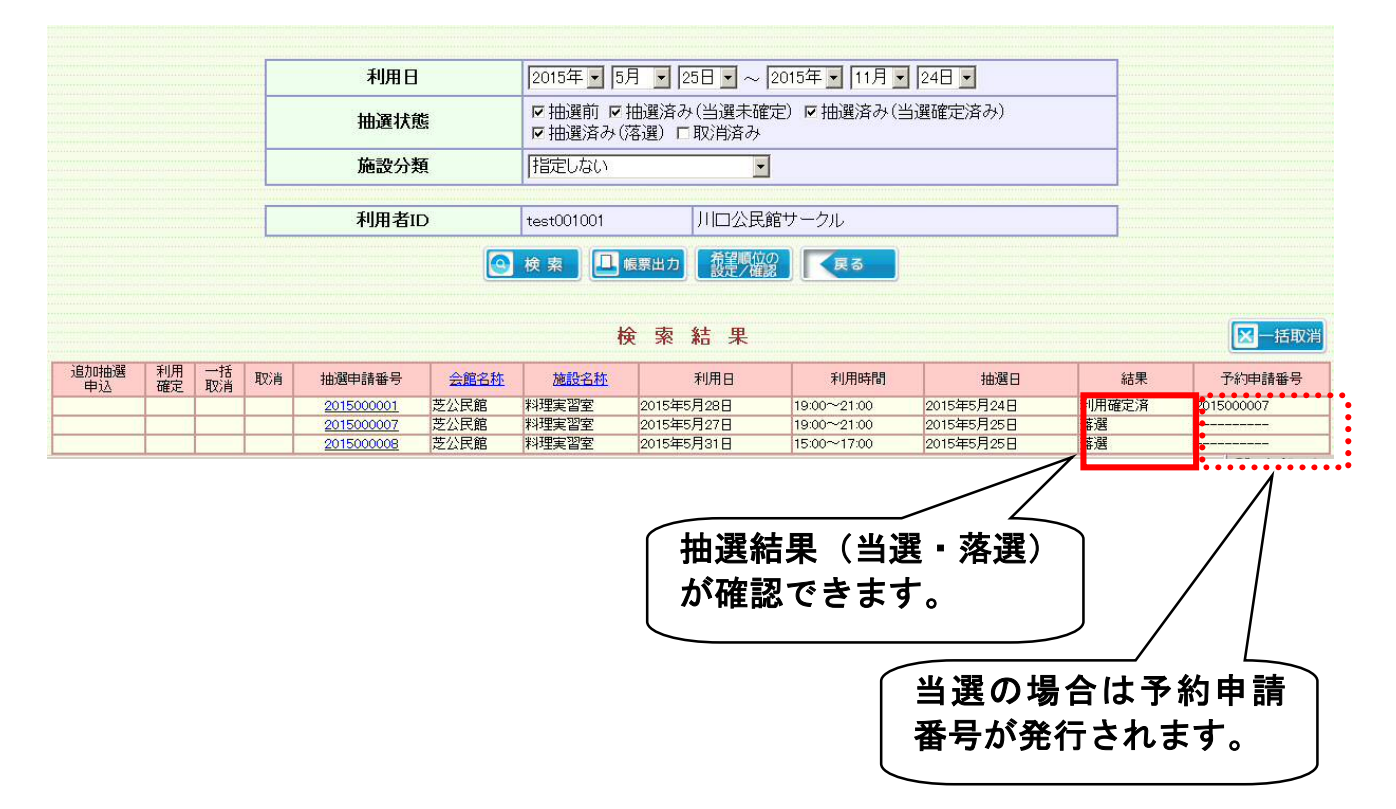

体以外の人が予約や予約確認ができる状態のままになってしまいます。

【ご注意ください その1】 予約を終了するときは、必ず閉じるをクリックしてください。 操作画面からログアウトします この作業を行わないと、インターネット環境に利用団体の情報が残ったままになり、利用団

閉じるをクリックせずにメニューに戻った場合の画面

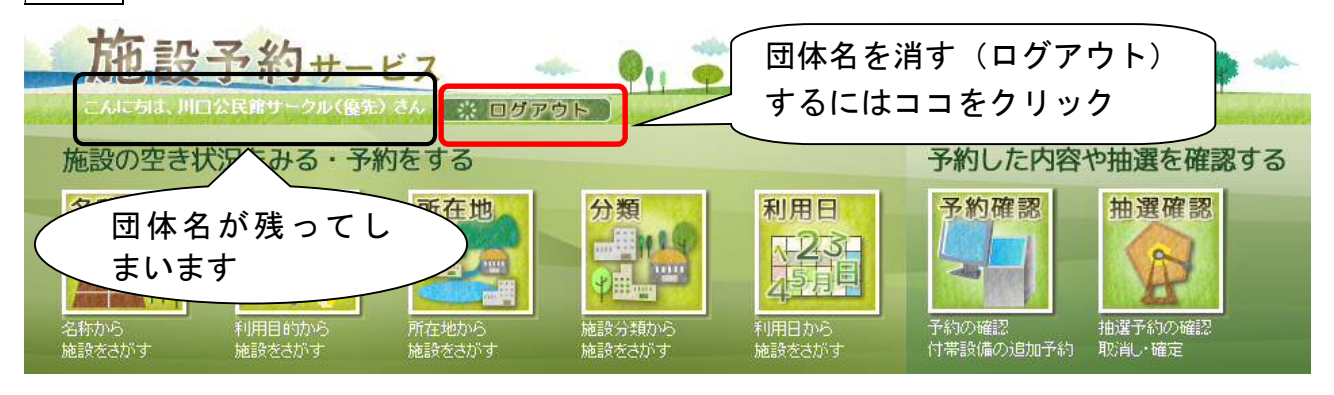

※もし、メニューに戻ってしまったら、ログアウトをクリックしてください。

【ご注意ください その2】

作業の途中に戻りたくなった場合・・・

①画面内にある戻るをクリックして、戻りたい作業の画面まで戻る。

②画面上部にある作業状況欄から、戻りたい作業のところをクリック

①か②のいずれかの方法で、作業画面をやり直すことができます。

これ以外の方法で戻るとシステムが不安定になってしまうため、やらないようにして ください。

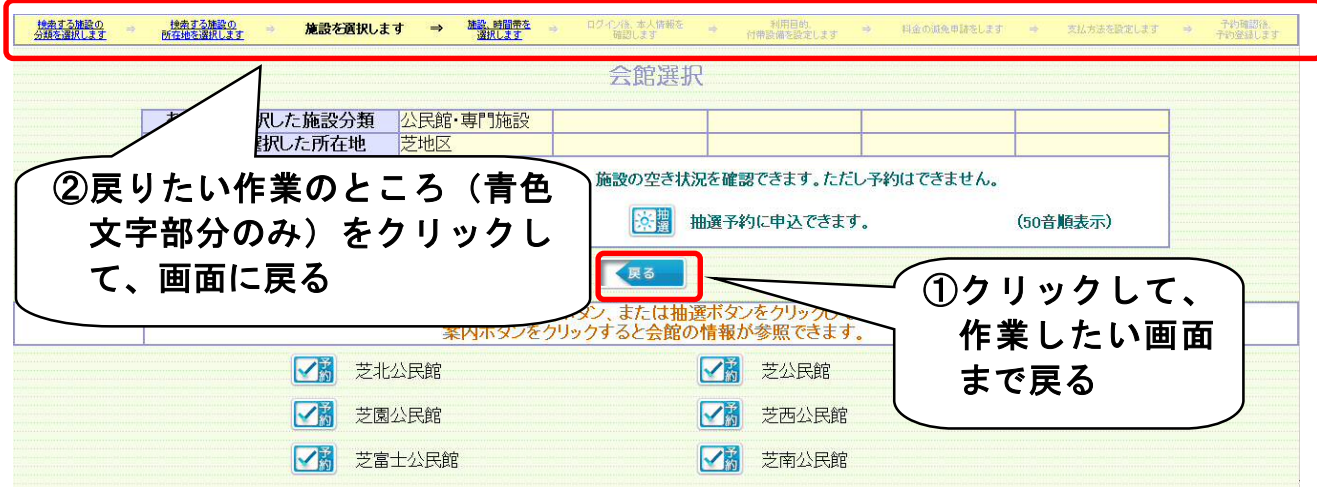